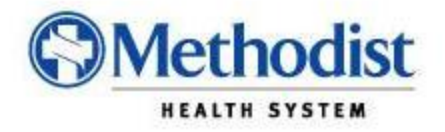

## **Methodist Health System PACS Remote Access and Features**

## **I. Accessing the new PACS system from home or office.**

- 1.) To access the MHS PACS system from your home or office please perform the following steps.
	- a. Open your Internet Explorer WEB browser
	- b. Type webapp.mhd.com into the URL Address Bar and press the enter key.

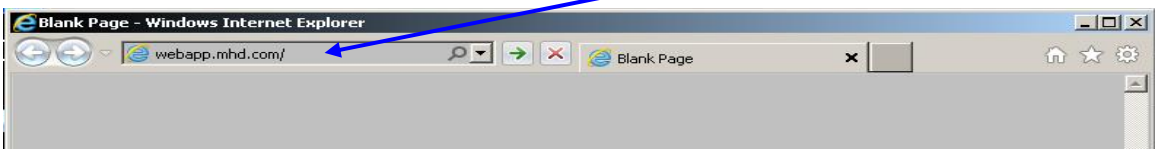

- 2.) You will be directed to the RSA secure Login Box:
	- a. Please enter your RSA Username and Token ID and click on the OK button.

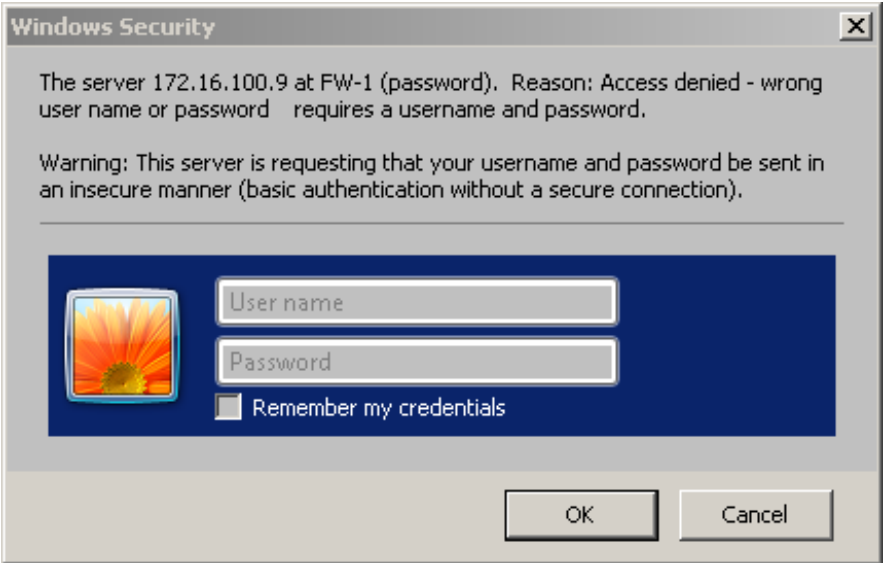

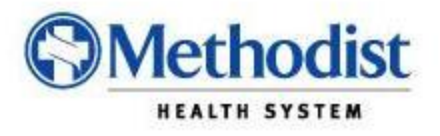

- 3.) Once the system validates you user credentials, you will be directed to the MHS Application Portal.
	- a. Please log in explicitly using your MHS network account.

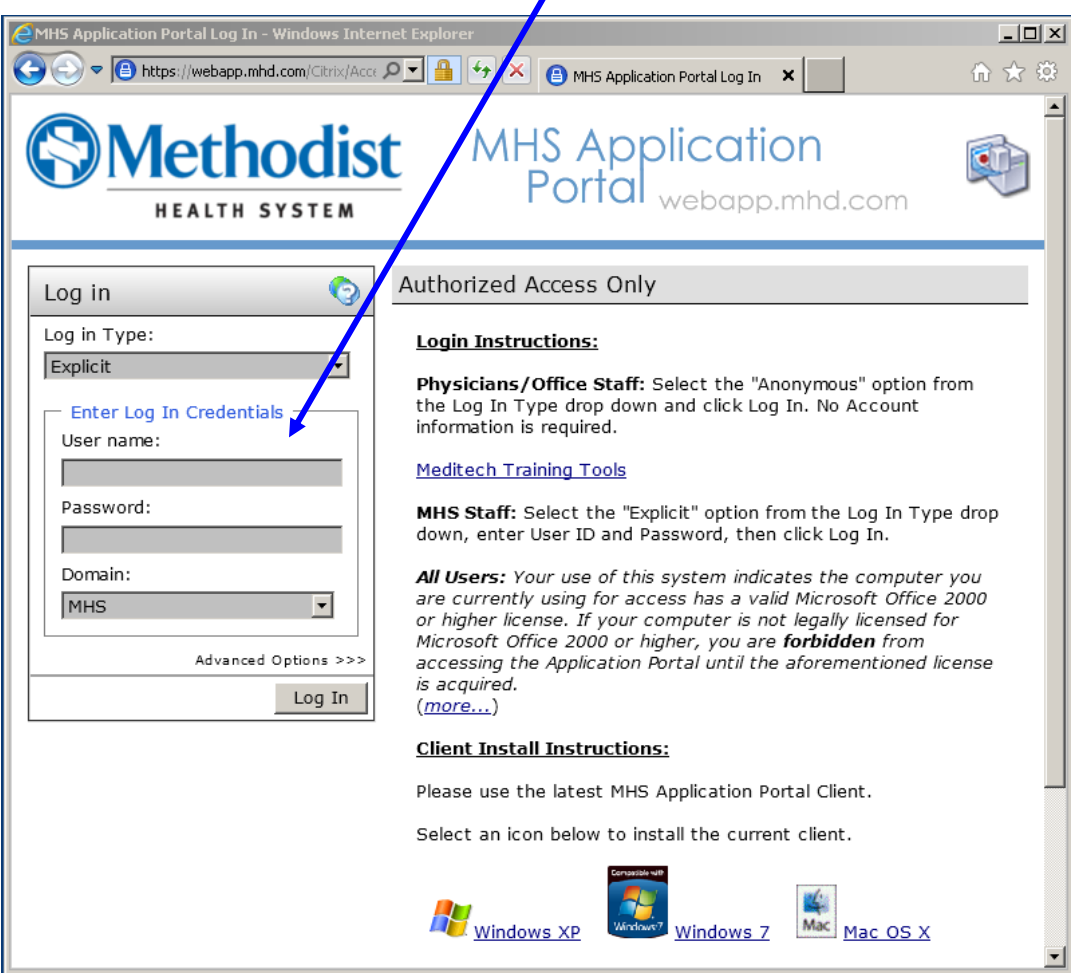

*Note: For questions related to accessing your webapp.mhd.com account, please contact the Methodist Health System Help Desk at 214-947-1999.* 

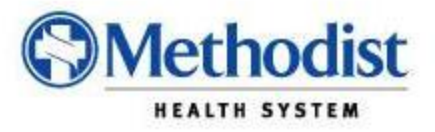

4.) Once you have logged into the MHS Application Portal you will be presented with multiple options to chose from; to include Meditech  $\blacksquare$  and the AGFA

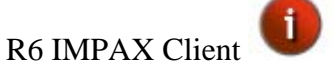

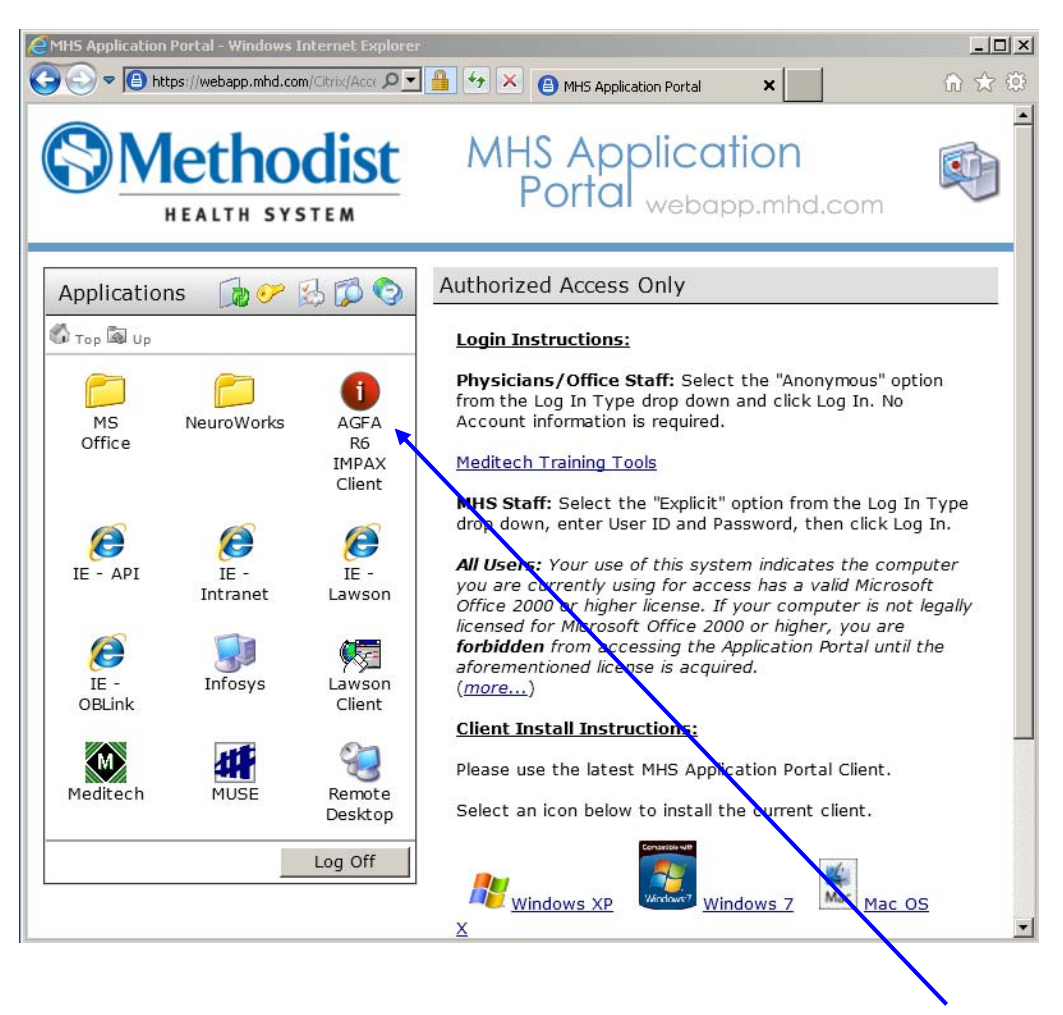

5.) To gain access to the AGFA R6 IMPAX Client, just click on the Icon indicated.

*Note: First time users may be prompted to load the Citrix client to their remote PCs. Follow the prompts and allow the Client application to install. The process typically takes a couple of minutes (depending on your computer speed and network connection). This is a one-time install and should not be repeated on your next visit to the MHS Application portal.* 

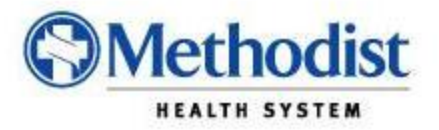

6.) After clicking on the AGFA R6 IMPAX Client you will be presented with the final access point to the AGFA system. This is the same login page which is presented for the internal users in the hospital. Please enter your AGFA User ID and Password and you will have completed the steps required to access your studies.

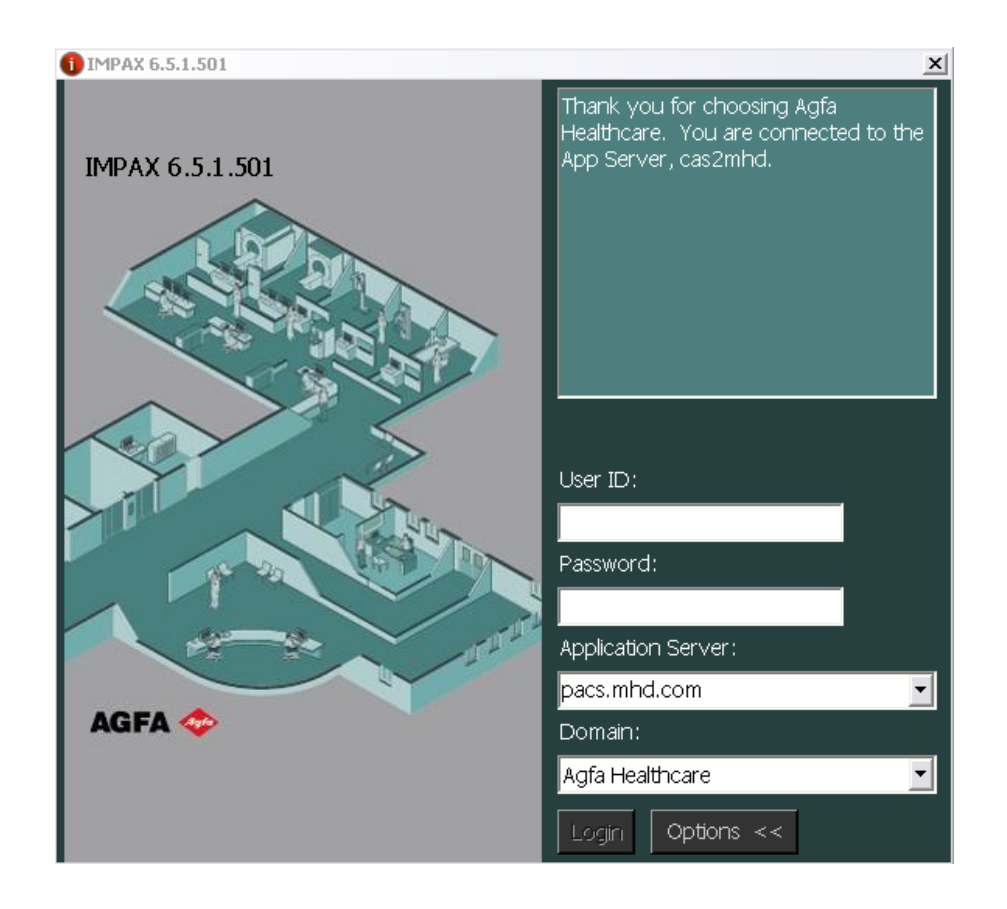

*For questions related to the use of PACS; to include your PACS username and password, please contact the MHS PACS support line at 214-947-2465*